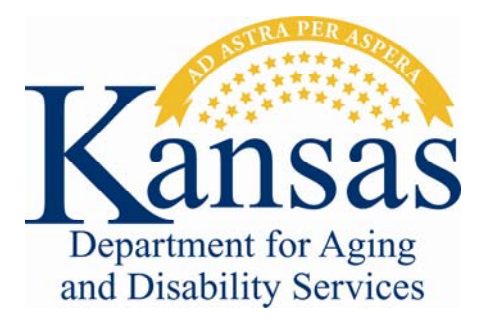

# **Timesheet Instructions**

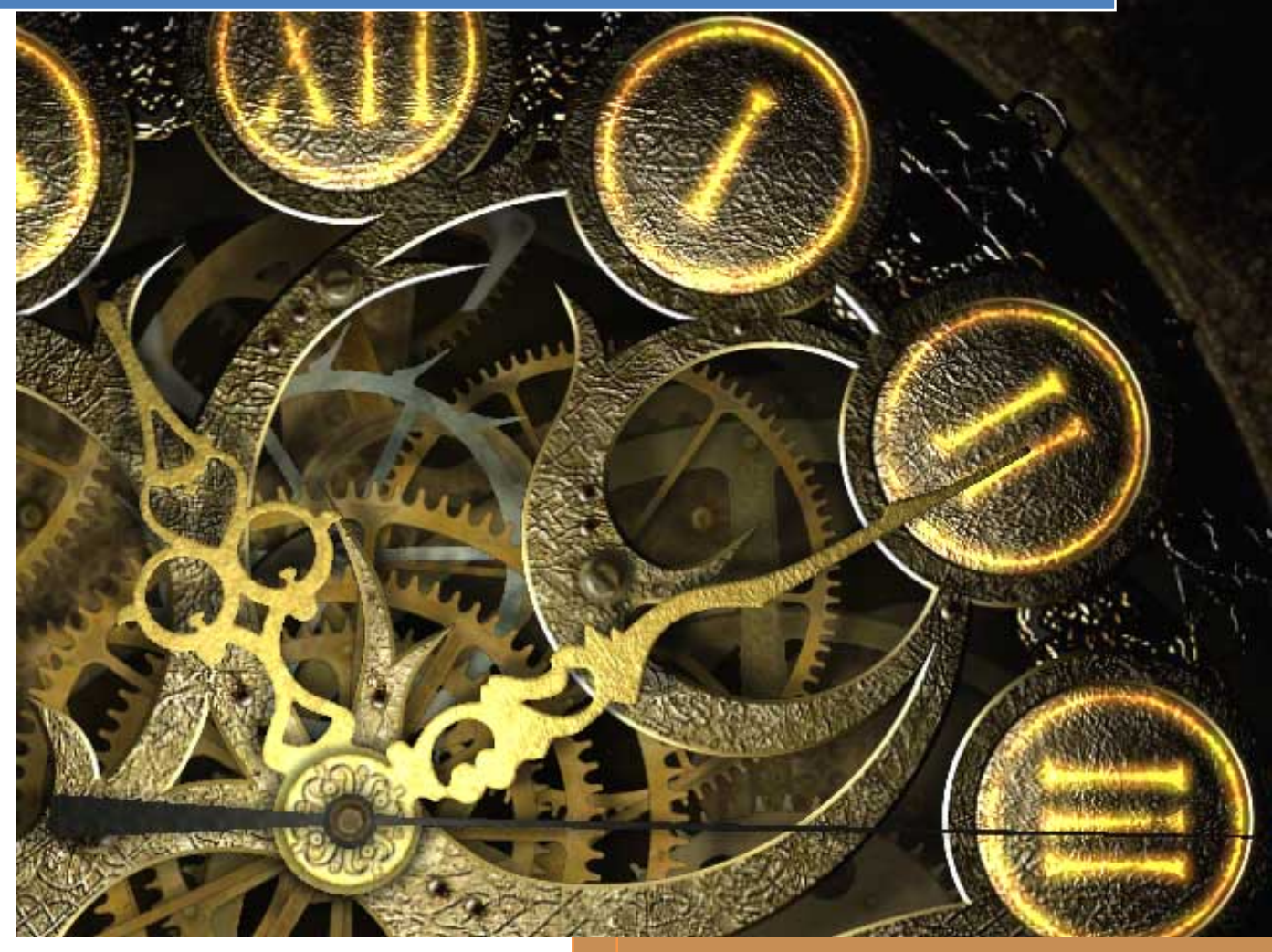

**Updated**

**June 2012**

# **Chapter 1**

# **Accessing KDADS Web Applications**

## **Table of Contents**

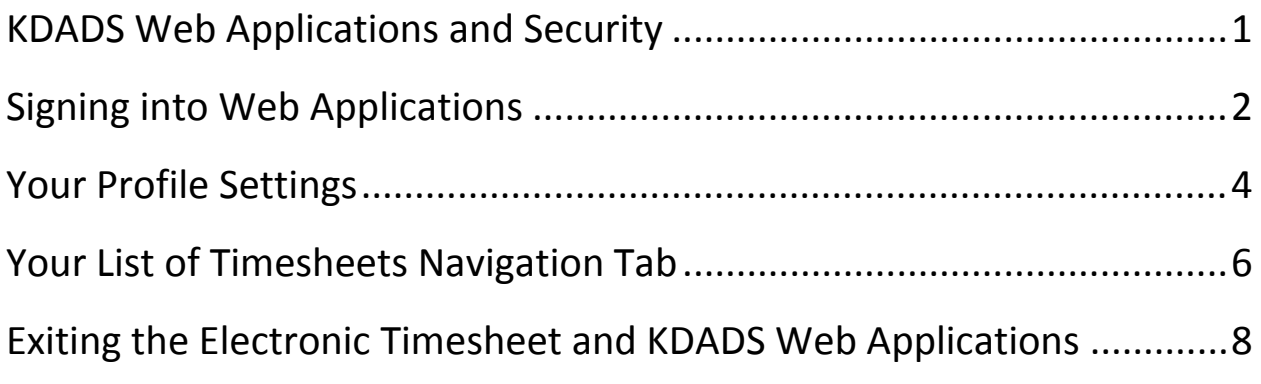

## **KDADS Web Applications and Security**

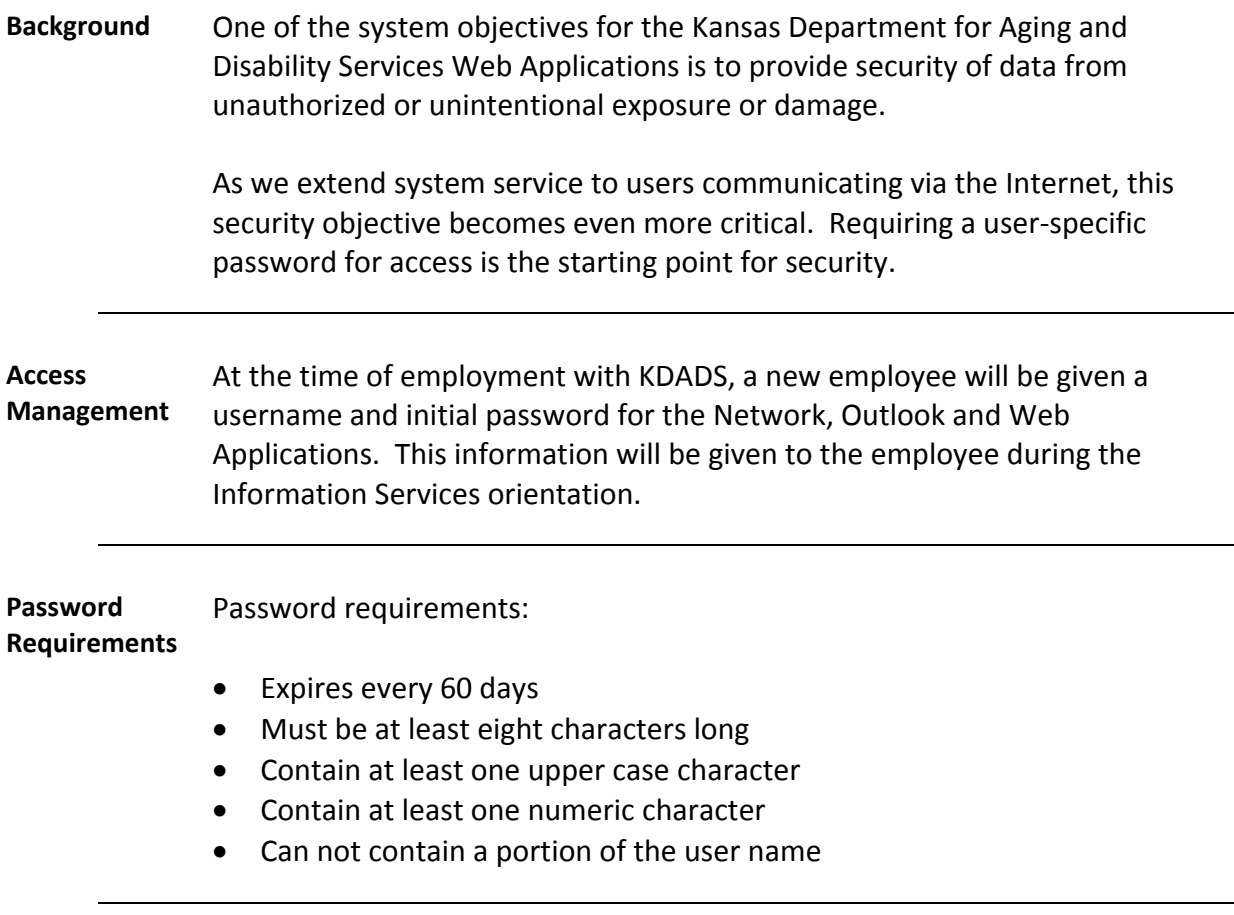

*Note*: A user should immediately change their password if they believe another person may have discovered their current password.

**How to** At the time of employment with KDADS, the new employee was given a username and initial password for Web Applications. The following are the steps to sign in to Web Applications for the first time and how to change the initial password.

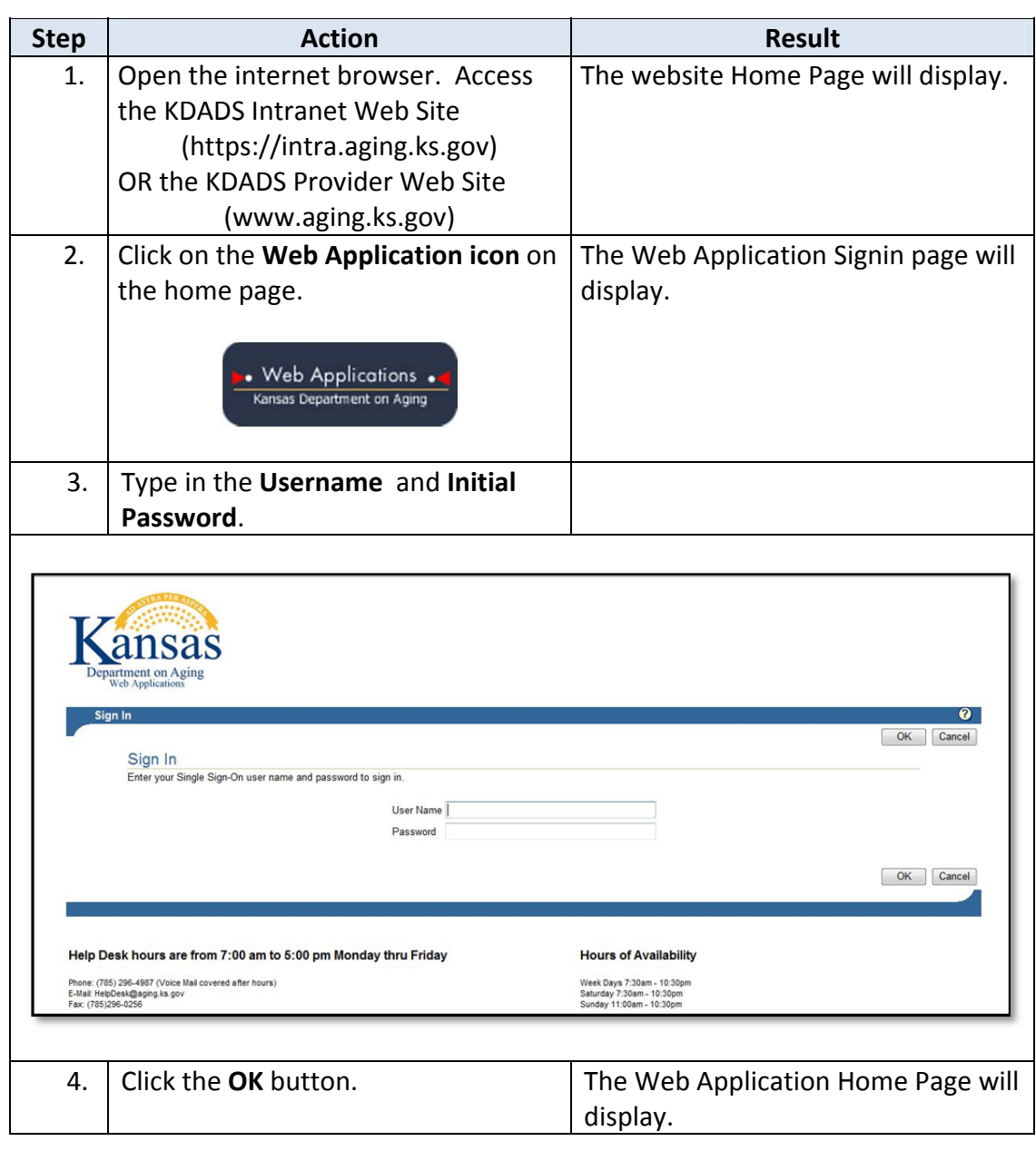

**How to** Once successfully signed on, the password can be changed manually.

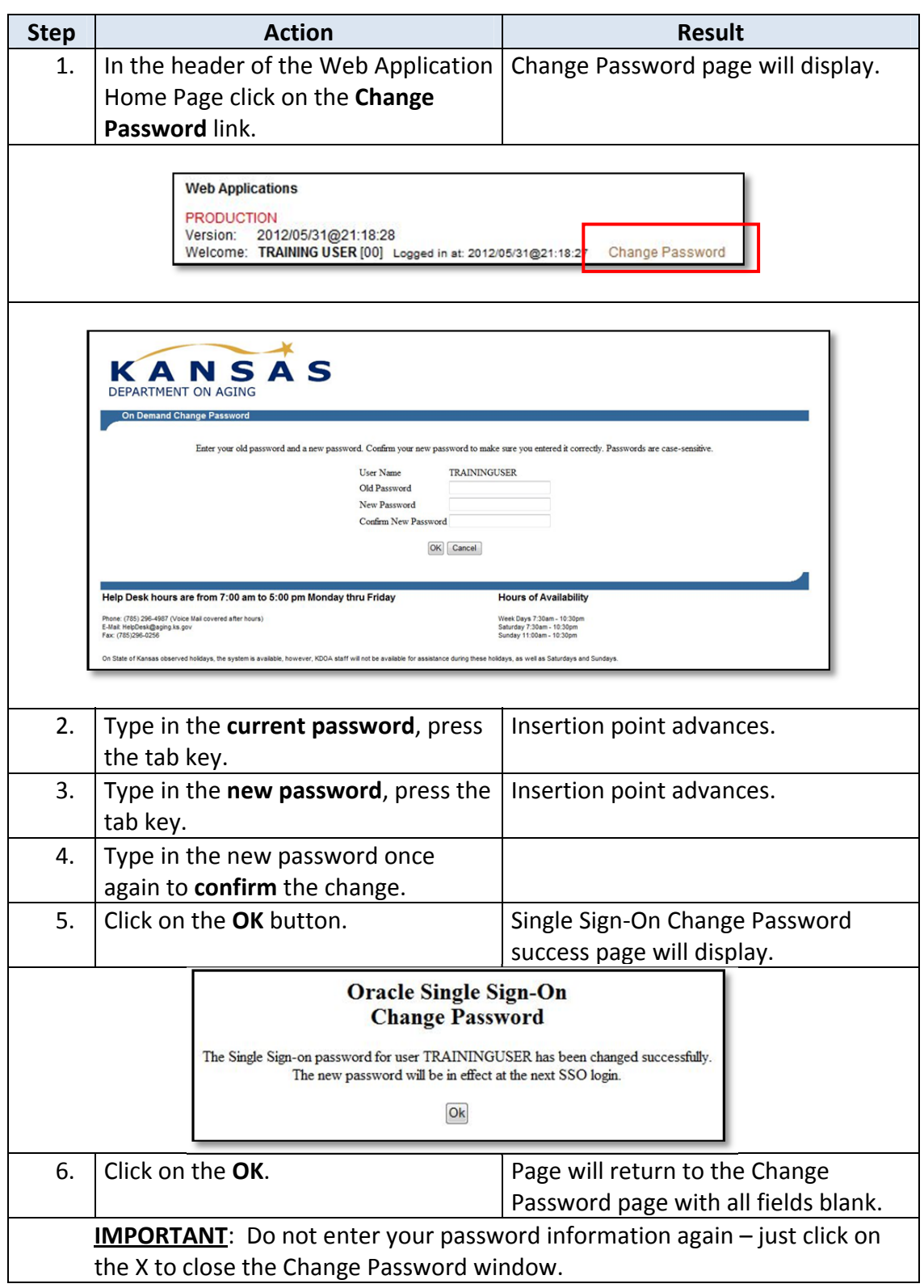

### **Your Profile Settings**

**Overview** Your Profile is an option where you can edit the following:

- **Name Displayed** The name that displays in the header of the KDADS Web Application pages.
- **Title ‐** Intended to be your working title

It is also where you can enter a comment regarding your job duties and upload your picture for the KDADS Who's Who application.

Click on the Your Profile Navigation Tab to access this area.

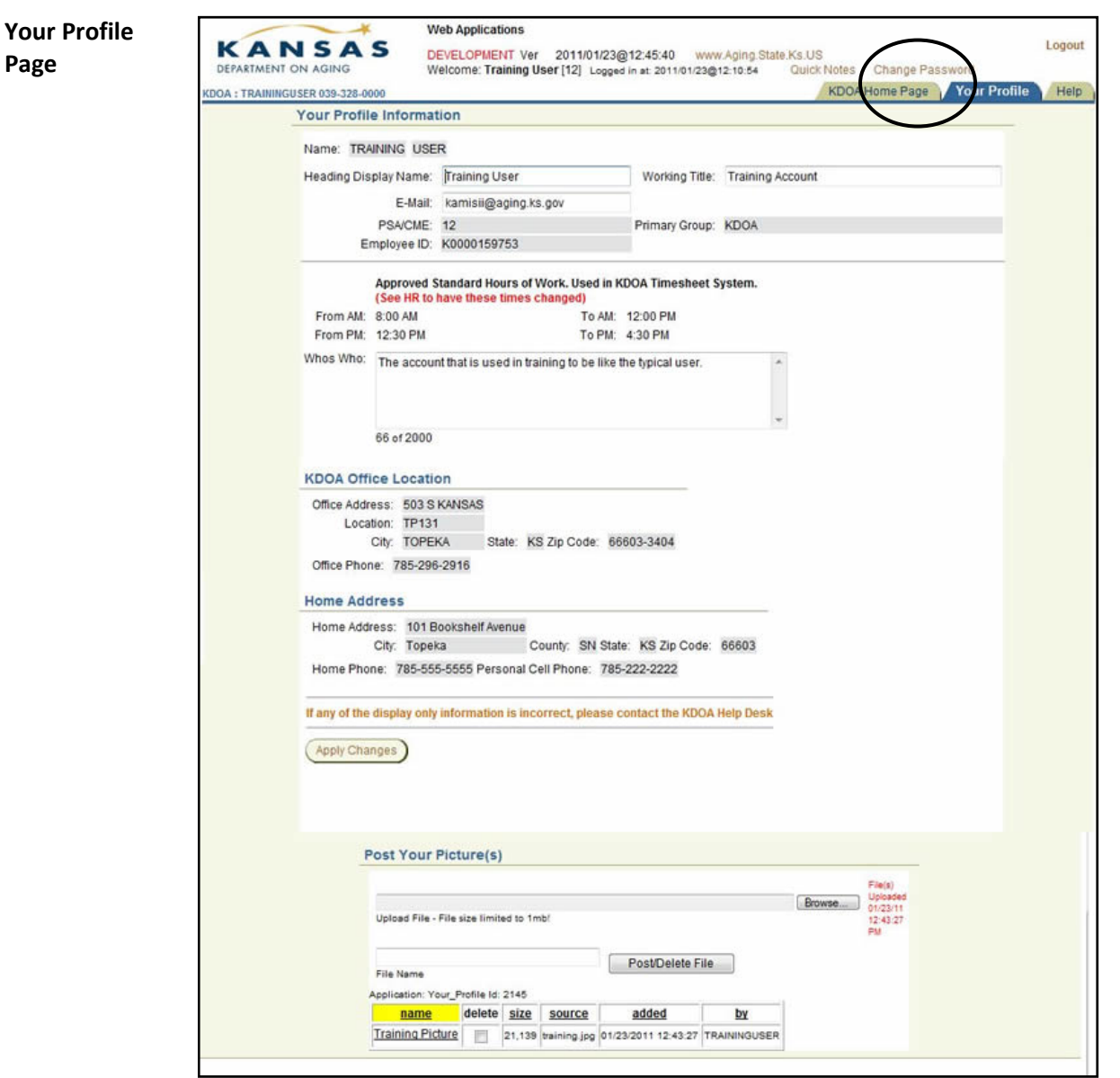

### **Accessing the Electronic Timesheet**

**How To** Follow the steps in the table below to access the Timesheet system.

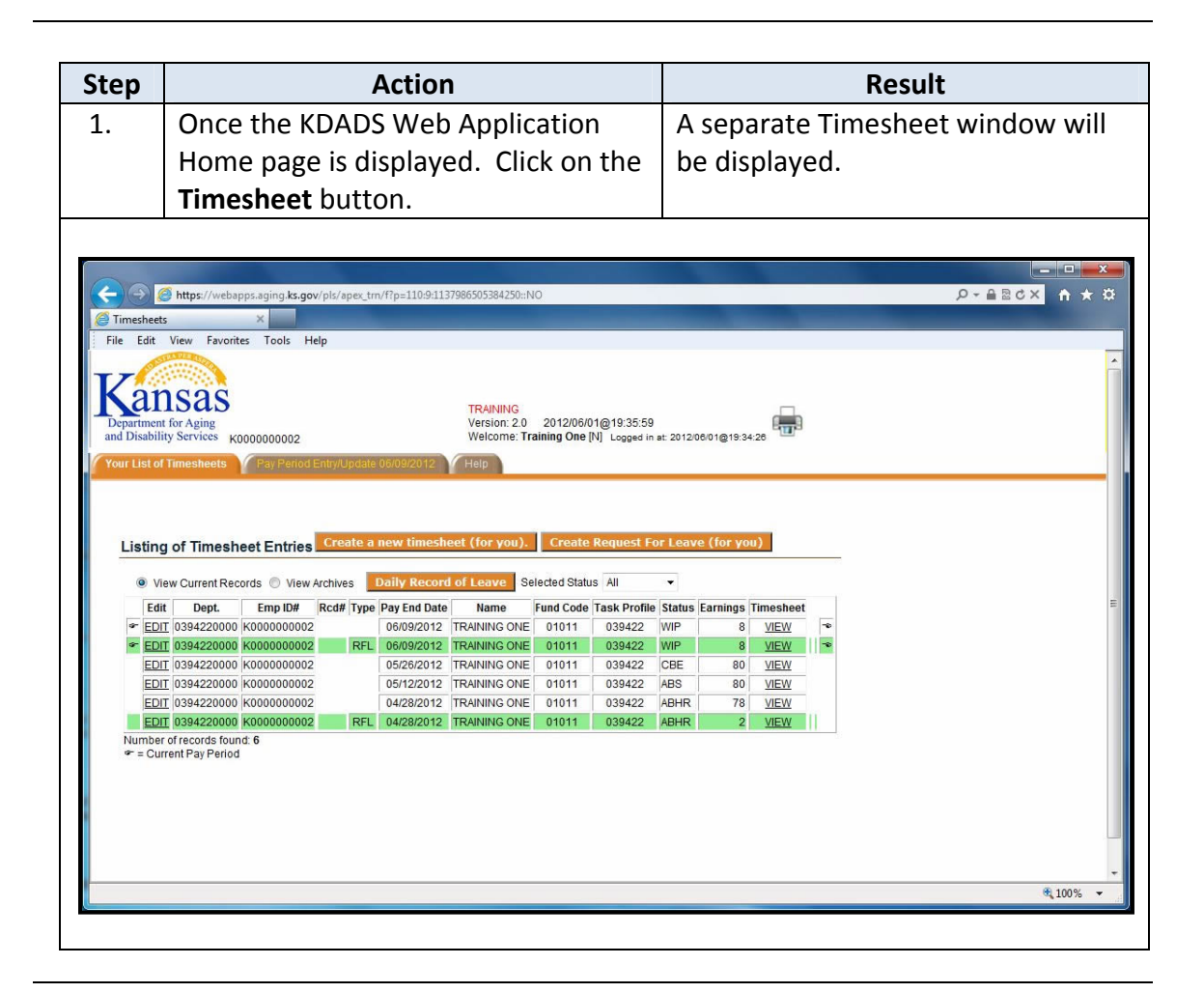

### **Your List of Timesheets Navigation Tab**

**Introduction** This navigational tab displays all Timesheets and Request for Leave line items.

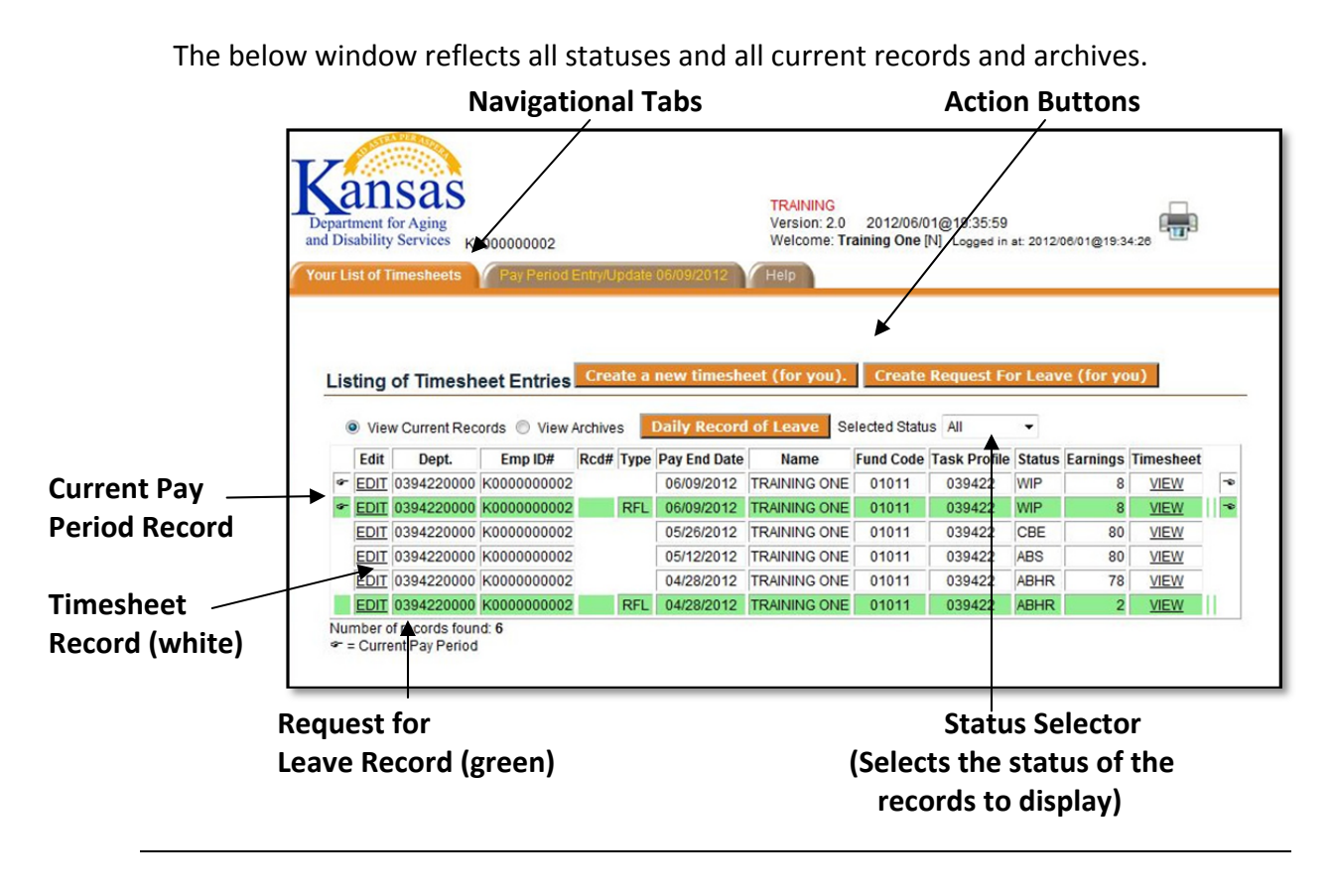

**Description of Columns** Below is the explanation of all the columns that are included on this navigational tab.

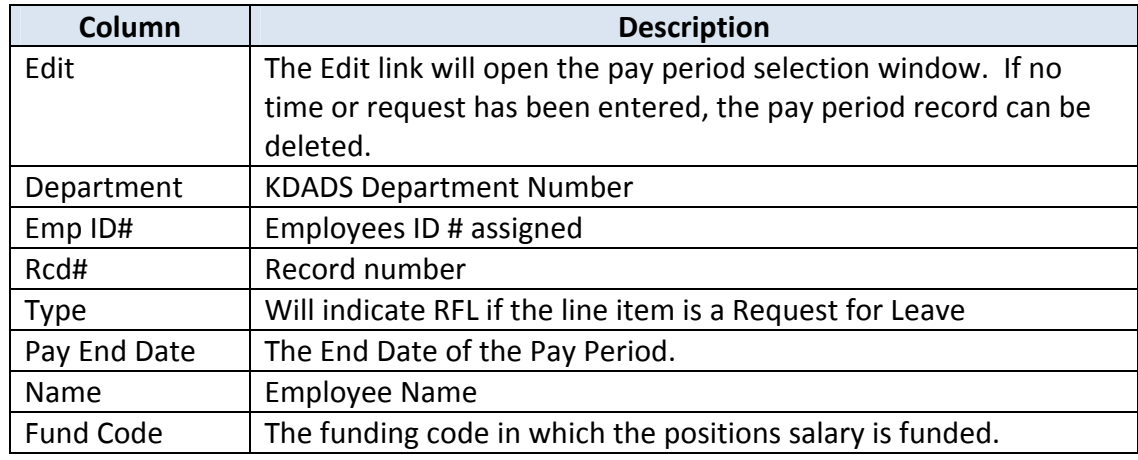

#### **Description of Columns** (continued)

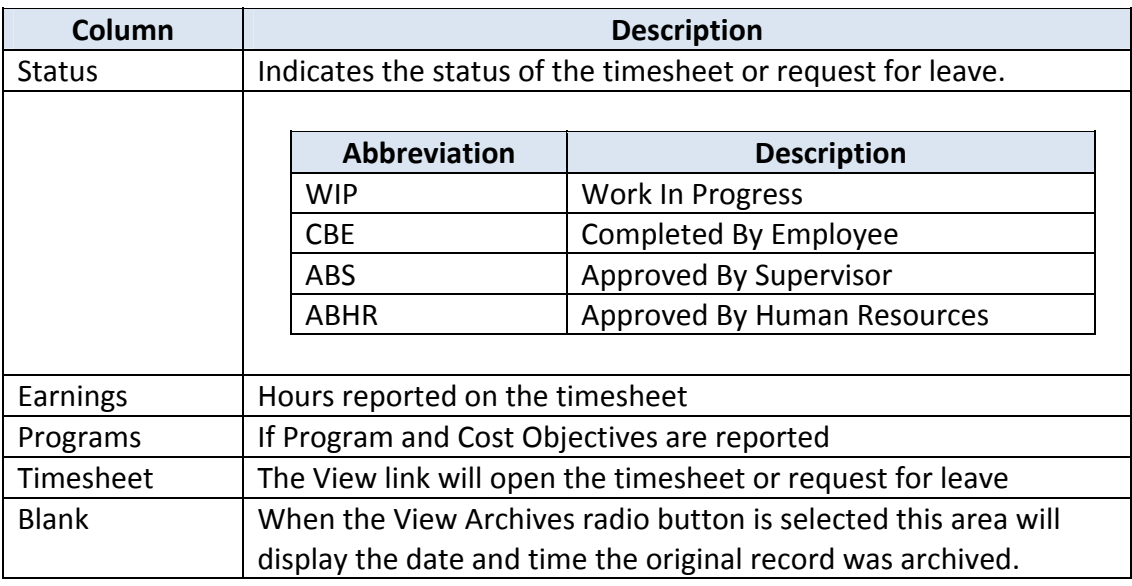

### **Exiting the Electronic Timesheet and KDADS Web Applications**

**Introduction** There are two steps to correctly exit the timesheet program and KDADS web application.

- 1. Close the separate timesheet window. Will show the KDADS Web Application Home Page.
- 2. KDADS Home Page Logout link. Will exit KDADS Web Applications and return to the Sign‐on Screen.

Once logged out as instructed the browser window can be closed by clicking on the exit button.  $[**X**]$ 

If this action is taken without logging‐out first, KDADS Web Application system will automatically log‐out the user at the system level.

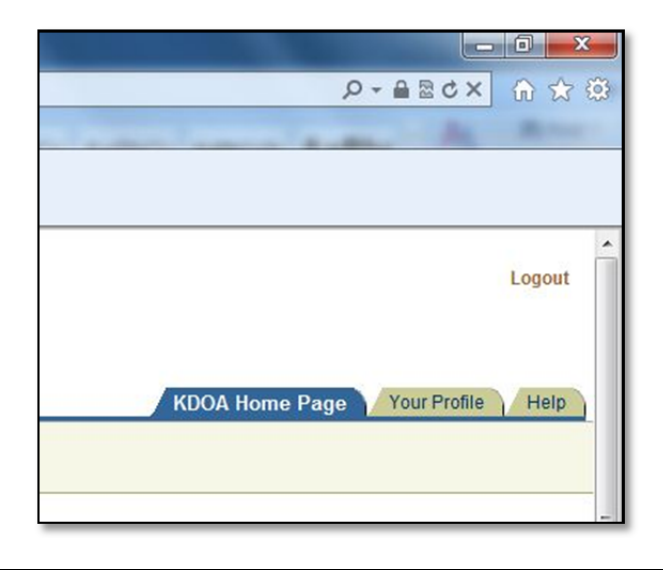

# **Chapter 2**

## **Timesheet**

# **Table of Contents**

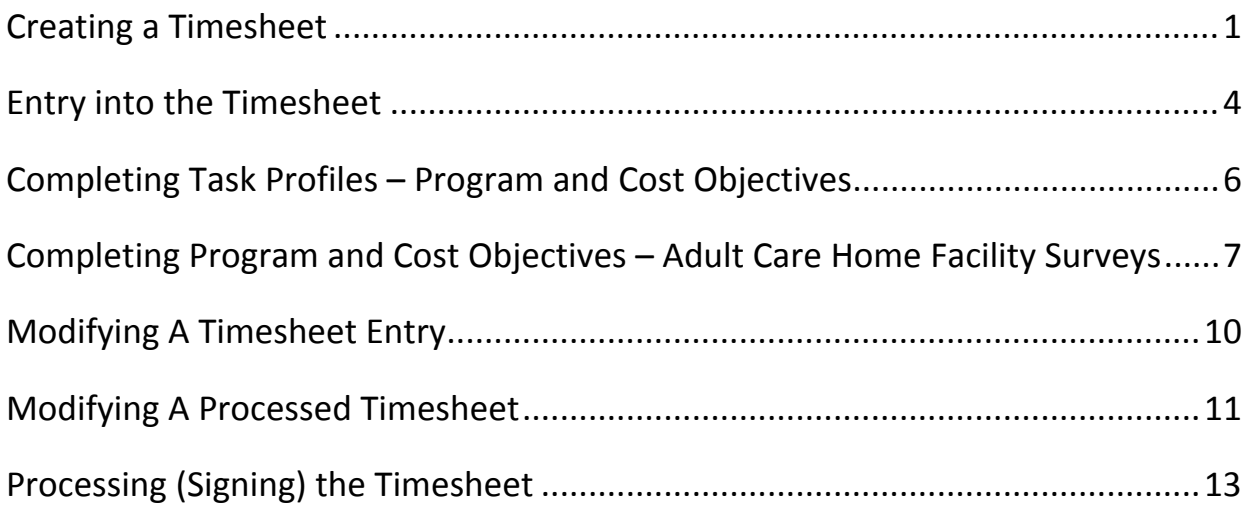

### **Creating a Timesheet**

**Introduction** The timesheet can be created at any time. The timesheet will remain in the Work in Progress status until signed. There is only one timesheet created per pay period. The hours can be modified until it is processed. If modifications need to be made after it is processed, the employees' Supervisor, Director, Commissioner or Human Resources can return the timesheet to the employee.

#### **How to** The following are the steps to creating a Timesheet.

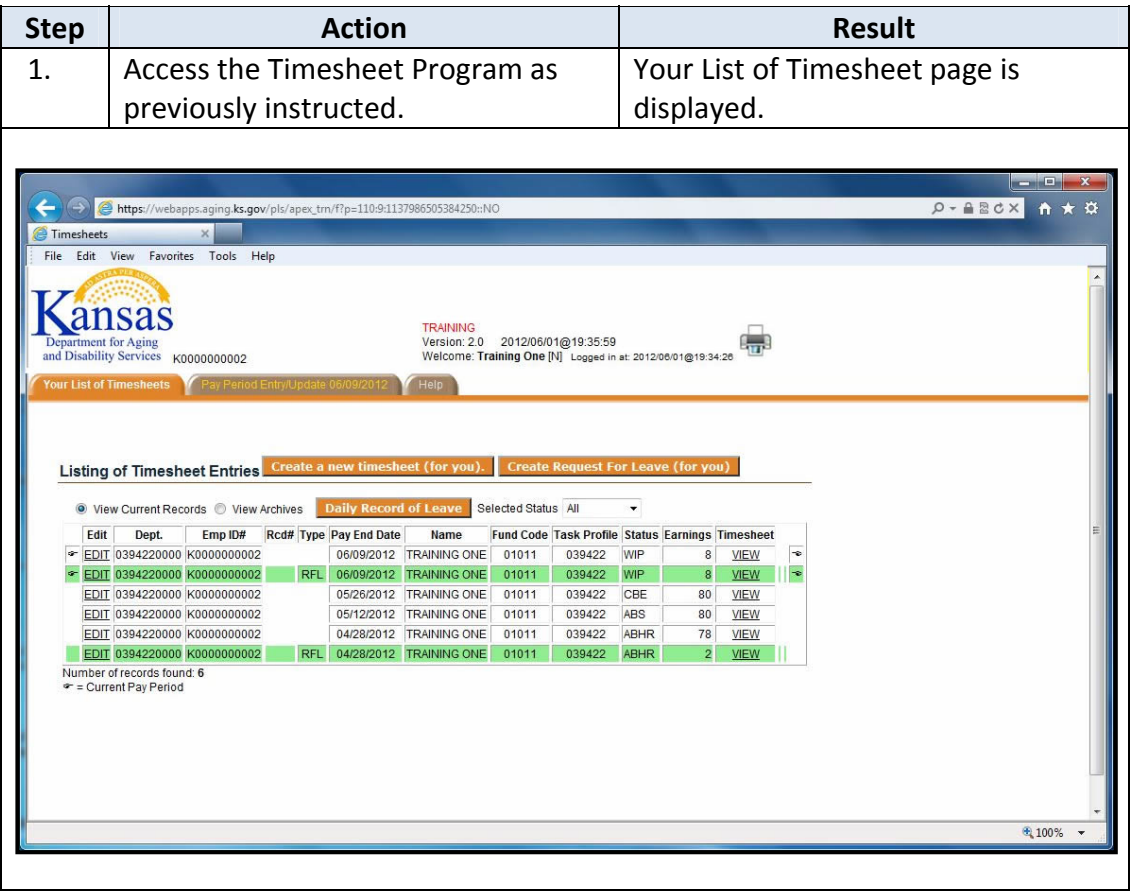

## **Creating a Timesheet,** Continued

#### **How to** (continued)

![](_page_15_Picture_175.jpeg)

#### **Creating a Timesheet,** Continued

**Introduction** Below are the regions of the Timesheet page.

![](_page_16_Figure_2.jpeg)

**Note**: If a Request for Leave has been completed for the time period, the leave amounts will be displayed on the timesheet in green. The leave cannot be modified on the timesheet; leave must be modified on the Request for Leave.

- **Introduction** Once the Timesheet document is created for the pay period, the time worked needs to be entered. If there was a Request for Leave created, the leave will be reflected on the timesheet, as well as any holiday leave.
- **How to** The following are the steps to data entering the time worked.

![](_page_17_Picture_461.jpeg)

**Introduction** The clock is an optional method of entering time for the timesheet. It is a convenient way to allow the system to calculate the timed worked if the employee is in and out of the office several times in one day. The times in red (8:00 – 12:00 – 1:00 – 5:00) are for visual reference only.

**"Clock" Entry Example** Employee Standard hours are 8 to 5. The employee has a dentist appointment and left at 9:15 and arrived back at the office at 10:45, therefore, the employee was gone for 1.5 hours. Timesheet Entry using the "Clock" would be:

![](_page_18_Picture_421.jpeg)

### **Completing Task Profiles – Program and Cost Objectives**

**Introduction** Depending upon the position funding, an employee may need to complete the Program and Cost Objectives. The Cost Objective codes are preset by the Budget and Accounting Divisions and the codes that are available for use are driven by the funding source(s) of the position. The option selected is based upon what type of work was done during the day and which funding group should be charged.

> Note for **Exempt Employees:** If required to enter the Program and Cost Objectives, the hours indicated is an accounting function, not a Human Resources function. Leave Requests are submitted by this system (see Chapter 3) and is a Human Resources function.

**How to** The following are the steps to data entering the Program and Cost Objectives on the Timesheet.

![](_page_19_Picture_478.jpeg)

## **Completing Program and Cost Objectives – Adult Care Home Facility Surveys**

![](_page_20_Picture_284.jpeg)

**Completing Program and Cost Objectives – Adult Care Home Facility**

#### **Surveys,** Continued

**Surveys Surveys** – Select the Facility, enter the Aspen Event ID, and enter the time using the clock.

> The Facilities listed in the drop down field are associated with the employees assigned Administrative Region.

If the employee is working for another region, simply change the area drop down button to reflect that areas number. The facilities associated with the area will display.

![](_page_21_Picture_201.jpeg)

# **Completing Program and Cost Objectives – Adult Care Home Facility**

**Surveys,** Continued

**How to** The following are the steps to data entering the Program and Cost Objectives on the Timesheet.

![](_page_22_Picture_261.jpeg)

**Introduction** At times, an entry needs to be changed. If the timesheet is still in a Work in Progress (WIP) status, follow the instructions below. However, if the timesheet has been signed by the employee it is automatically forwarded to the supervisor for approval. If the Timesheet has to be modified it will need to be sent back to the employee either by the supervisor or human resources. For instructions on how to modify a processed timesheet, see the next section.

**How to** To make modifications, follow the steps in the below table.

![](_page_23_Picture_467.jpeg)

### **Modifying A Processed Timesheet**

**Introduction** Once the Timesheet is signed by the employee it is automatically forwarded to the supervisor for approval. If the Timesheet has to be modified it will need to be sent back to the employee either by the supervisor or human resources. For instructions on returning a Timesheet back to the employee, see Chapter 4 – Supervisor Instructions.

> There is a comment area that can be completed as a note to the employee as to why the Timesheet is being returned. An e-mail is automatically sent to the employee when the Timesheet is returned. The e‐mail does state the comment if entered.

![](_page_24_Picture_3.jpeg)

For historical purposes, the original Timesheet is archived; the modifications are made on a "copy" and resubmitted for approval.

**How to** Once the Timesheet is received by the employee, changes can be made and resubmitted. To make modifications, follow the steps in the below table.

![](_page_25_Picture_316.jpeg)

**Introduction** The Timesheet will need to be signed by the employee for it to be completed and processed.

**How to** The following are the steps to completing a Timesheet.

![](_page_26_Picture_329.jpeg)

## **Chapter 3**

## **Request for Leave**

# **Table of Contents**

![](_page_27_Picture_85.jpeg)

Developed 12/11/2007 Updated 06/01/2012

#### **Creating a Request for Leave**

**Introduction** The Request for Leave functions exactly the same as the Timesheet. However, it is branded green for a visual cue.

> The Request For Leave can be created at any time. The request will remain in the Work in Progress status until signed. However, if leave is taken during a pay period, then the Request for Leave needs to be completed prior to the timesheet document.

**How to** The following are the steps to creating a Request For Leave.

![](_page_29_Figure_4.jpeg)

## **Creating a Request for Leave Creating a Request for Leave,** Continued

#### **How to** (continued)

![](_page_30_Picture_192.jpeg)

#### **Creating a Request for Leave,** Continued

**Introduction** Below are the regions of the Request for Leave page.

![](_page_31_Figure_2.jpeg)

**Introduction** Once the Request For Leave document is created for the pay period, the leave and hours for that leave needs to be entered. The Request for Leave does reflect the actual hours taken in 15‐minute increments. In order to enter the time taken, the "Clock" grid table (located on the far right of the page) must be used.

**How to** The following are the steps to data entering the leave type and time on the Request for Leave.

![](_page_32_Picture_573.jpeg)

**Introduction** The clock is the required method of entering time for the Request For Leave. It is a convenient way to allow the system to calculate the timed worked if the employee is in and out of the office several times in one day. The times in red  $(8:00 - 12:00 - 1:00 - 5:00)$  are for visual reference only.

**"Clock" Entry Example** Employee Standard hours are 8 to 4:30 with a 30 minute lunch break. The employee will be taking a day of vacation. Request For Leave entry using the "Clock" would be:

> On the 8:00am line, select the check box next to 8:00am (time the leave beings)  $\bullet$  | On the 11:00am line, select the check box next to 11:00am (time that is normal for the lunch break to being  $\bullet$  | On the 11:00am line, select the check box next to the 30 (time that is normal for the lunch break to end)  $\bullet$  | On the 4:00pm line, select the check box next to the 30 (time the leave ends)

![](_page_33_Figure_4.jpeg)

*Continued on next page*

## **Completing the Request for Leave,** Continued

**Example** (continued)

![](_page_34_Picture_84.jpeg)

**Introduction** The Request for Leave will need to be signed by the employee for it to be completed and processed.

**How to** The following are the steps to completing a Request For Leave.

![](_page_35_Picture_363.jpeg)

**Introduction** Once the Request For Leave is signed by the employee it is automatically forwarded to the supervisor for approval. If the request has to be modified it will need to be sent back to the employee either by the Supervisor or Human Resources. For instructions on returning a Request For Leave back to the employee, see Chapter 4 – Supervisor Instructions.

> There is a comment area that can be completed as a note to the employee as to why the Request For Leave is being returned. An e-mail is automatically sent to the employee when the Request For Leave is returned. The e-mail does state the comment if entered.

![](_page_36_Picture_3.jpeg)

For historical purposes, the original Request For Leave is archived; the modifications are made on a "copy" and resubmitted for approval.

**How to** Once the Request for Leave is received by the employee, changes can be made and resubmitted. To make modifications, follow the steps in the below table.

![](_page_37_Picture_280.jpeg)

## **Modifying the Request For Leave,** Continued

#### **How to** (continued)

![](_page_38_Picture_176.jpeg)

## **Daily Record of Leave**

**Introduction** By clicking on the Daily Record of Leave button it will display a Fiscal Year calendar view of the type and amount of leave taken.

![](_page_39_Picture_82.jpeg)